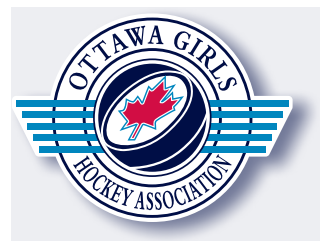

# **How to Register a Player in the OGHA**

In April of 2015 the OGHA moved to a fully automated registration and payment system. You can register your daughter for any one of our programs and pay using your credit card. Please note information regarding your account will be emailed to you (including passwords). If you would prefer you can email info@ogha.info to register using traditional paper forms and the mail system.

All registration and payments are subject to specific deadlines. Please register early to ensure a place in the OGHA and take advantage of any early payment discounts

## **Below are the 5 STEPS required to register a player in the OGHA.**

#### **Step 1 - Create an account**

- Click **Login** on the home page
- Click **Create New Account**
- Complete the fields **Family Account Setup**  page and click Submit

You will receive a verification email to continue with *your account creation. Depending upon your email settings, this message may be in your Junk or Trash folder.*

- Click the link within the verification email **or** enter the url and verification code provided. *A small pop up window will announce that your*  account has been successfully verified.
- Click OK on the verification pop up.

## Step 2 - Complete your family profile

*Once you have created an account, you must log in* to your Family Profile to provide some basic family *information.*

- **Click Login** and enter your information
- You will now see the following six icons.

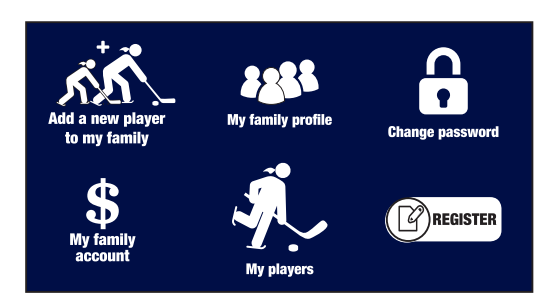

- Click My Family Profile. **823**
- Complete the appropriate fields for your family. •
- Click **Submit.**

A pop up will come up indicating, your family profile *was successfully saved. Then you will be returned to the Main Menu (the screen with the six icons)*

## **Step 3 - Add your players**

*Next you must add your daughter's information.*

- Click **Add a New Player to My Family**
- Complete the fields of information for your daughter
- Click **Submit.** *You will receive an email indicating your daughter has*  been added to your family profile.
- Repeat step 3 for each of your daughters.

## **Step 4 - Register the players for programs**

*Next you must register your daughter for an existing OGHA program*

- Click **Register**   $\lceil 2 \rceil$ REGISTER
- Pick a player

•

- Pick a program
	- Click **Submit** *You will receive an email indicating your daughter has been registered in the selected program.*

## **Step 5 - Make a payment.**

- Click \$ **My Family Account.** *A listing of your family commitments and their associated costs is displayed.*
- Click **Make a Payment.**
- Enter the amount you wish to pay.
- Complete the credit card information
- Please enter the required information and your credit card information.
- Click **Submit.** *You will receive an email indicating the details of your payment.*

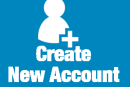

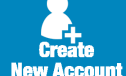